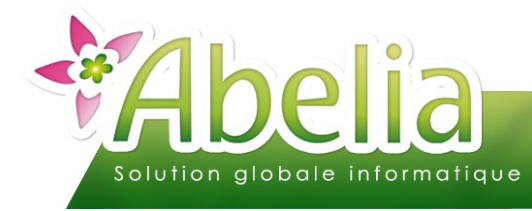

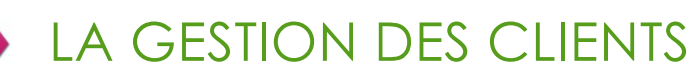

### $::$  SOMMAIRE  $::$

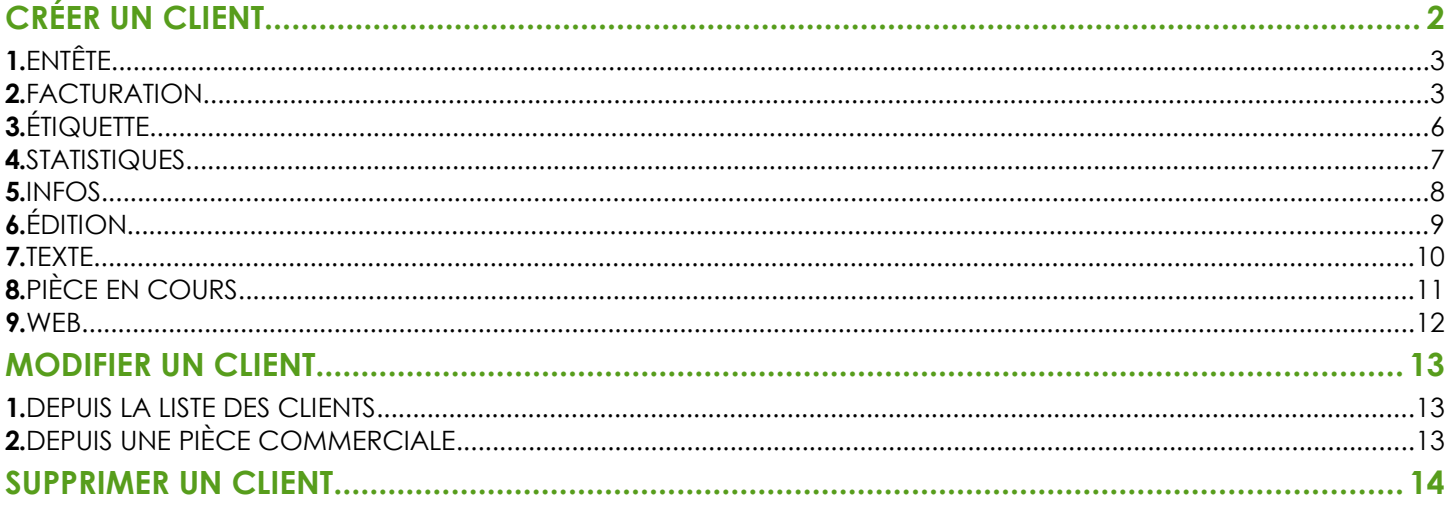

### **PRÉSENTATION**

Ce document présente comment gérer les clients dans Abelia.

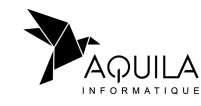

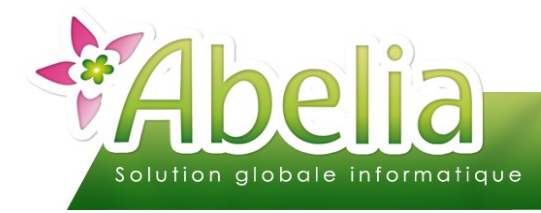

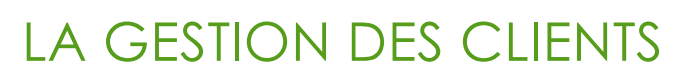

# <span id="page-1-0"></span>CRÉER UN CLIENT

Il s'agit de créer un client afin de le rattacher aux différentes pièces commerciales.

+ Menu Client > Client

Ou directement depuis le bureau en cliquant sur l'icône

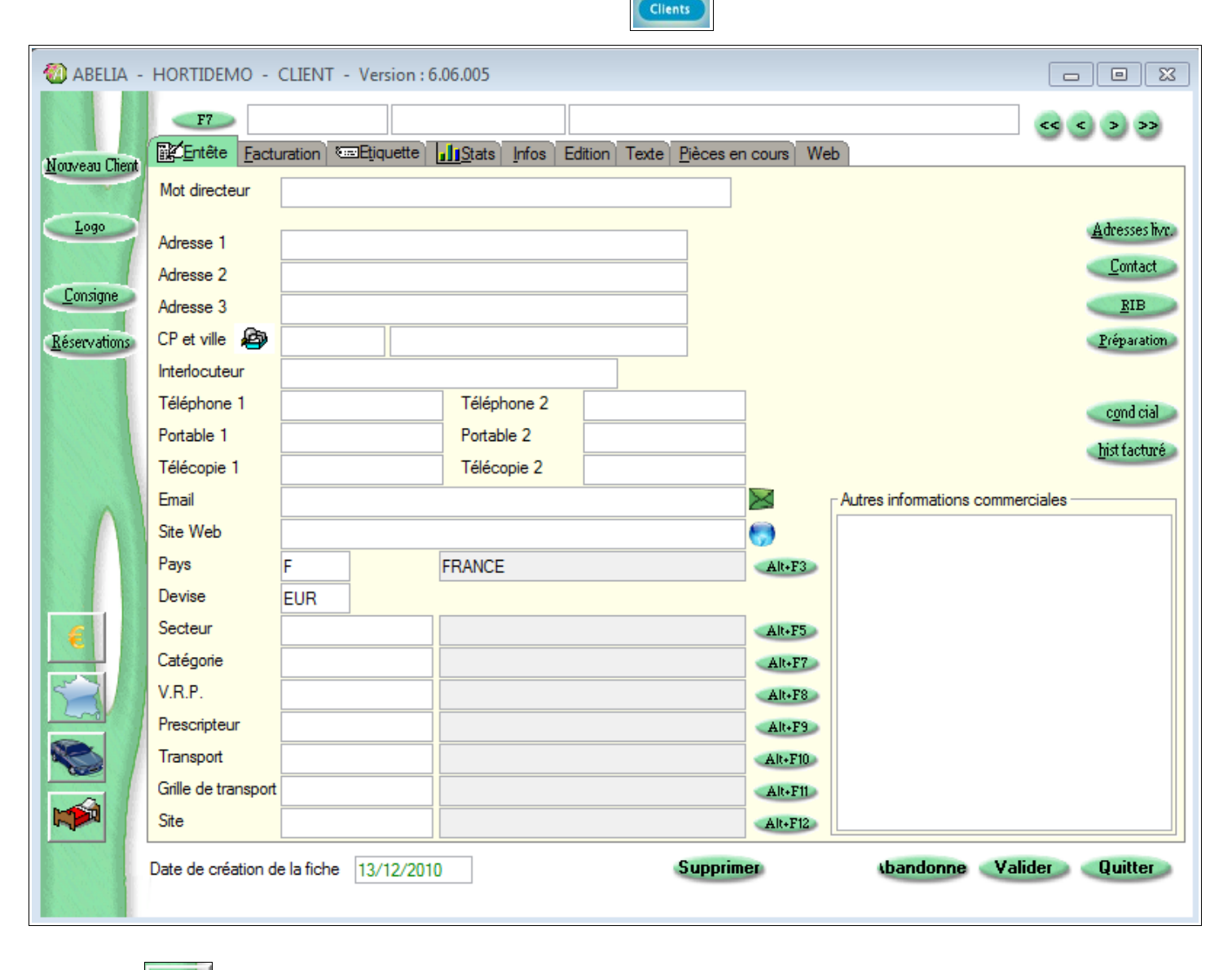

Le bouton **permet d'afficher le compte comptable du client (Fonctionne uniquement avec Comtwin).** 

<span id="page-1-1"></span>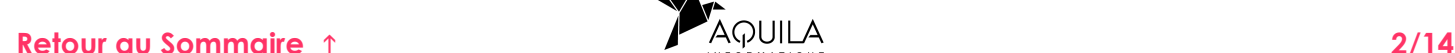

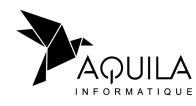

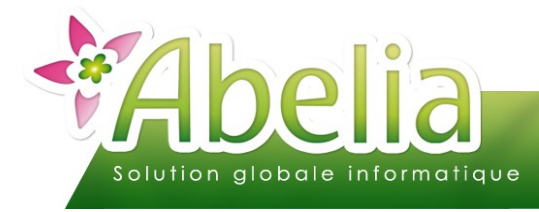

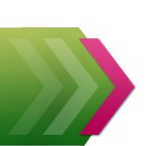

### <span id="page-2-0"></span>1.ENTÊTE

#### Onglet Entête

Depuis cet onglet, il faut renseigner les informations générales liées au client telles que son adresse, son numéro de téléphone, …

La zone Mot directeur | **Entry and Contact Contact Contact Contact Contact Contact Contact Contact Contact Conta** de retrouver facilement un client depuis la liste des clients.

Le bouton Adresses live, permet de renseigner plusieurs adresses de livraisons pour un seul et même client.

Le bouton **Contact** permet de renseigner différents contacts pour un seul et même client.

### <span id="page-2-1"></span>2.FACTURATION

+ Onglet Facturation

La zone Chaine **Reparet d'affecter une chaine de magasin à un client (Par exemple** pour les clients Truffaut).

La zone Gamme de prix **Election Callegat d'Altera** permet d'affecter un tarif spécifique aux clients professionnels.

La zone **Promotion** (Alters permet d'affecter un tarif spécifique aux clients particuliers et professionnels.

La zone Facturer à AII-F5 permet de définir le client qui sera facturé (exemple, pour les magasins Truffaut, il sera alors possible de définir le client « siège » pour la facturation).

La zone Tart (1 particulier/5 professionnel) 1 permet de définir si le client est un particulier ou professionnel.

On parlera en HT pour les professionnels et TTC pour les particuliers avec éventuellement des tarifications différentes.

La zone Période facturation<br>
permet de définir une période de facturation pour le client, afin de faire un tri lors de la préparation de facturation.

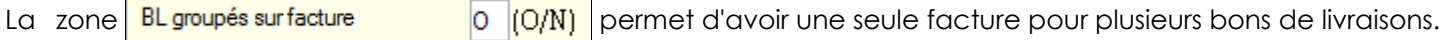

La zone **Edition BL chiffré**  $\overline{O}$   $\overline{O(N)}$  permet d'avoir ou non les montants sur le bon de livraison.

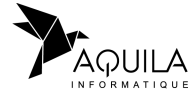

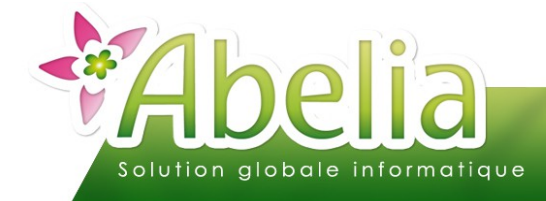

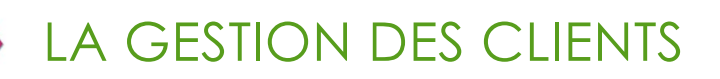

La zone Codetant imposé appliqué pour le client.

Pour plus d'informations sur les tarifs, se reporter à la documentation « Les tarifs ».

La zone Compte comptable permet de saisir un compte comptable spécifique pour le client.

La zone Code blocage client pièces commerciales.

#### Ë **EXEMPLE**

Saisir IMP pour impayé dans la zone « Code blocage client ». Lors de la saisie d'une pièce commerciale, après avoir sélectionné le client, la fenêtre suivante s'affichera :

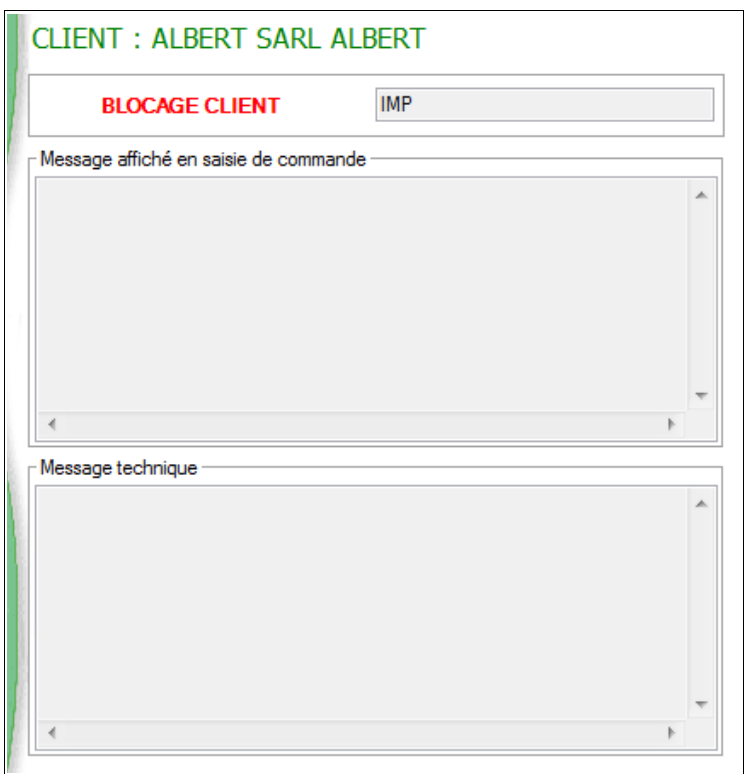

Il s'agit juste d'un message informatif. Si on souhaite toutefois saisir une pièce pour le client, ce n'est pas bloquant.

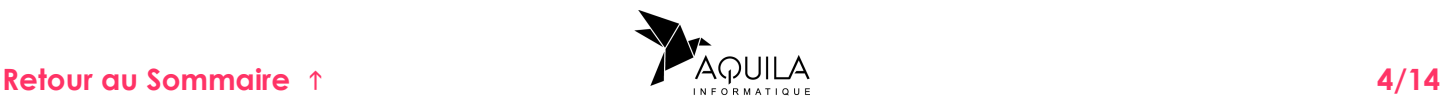

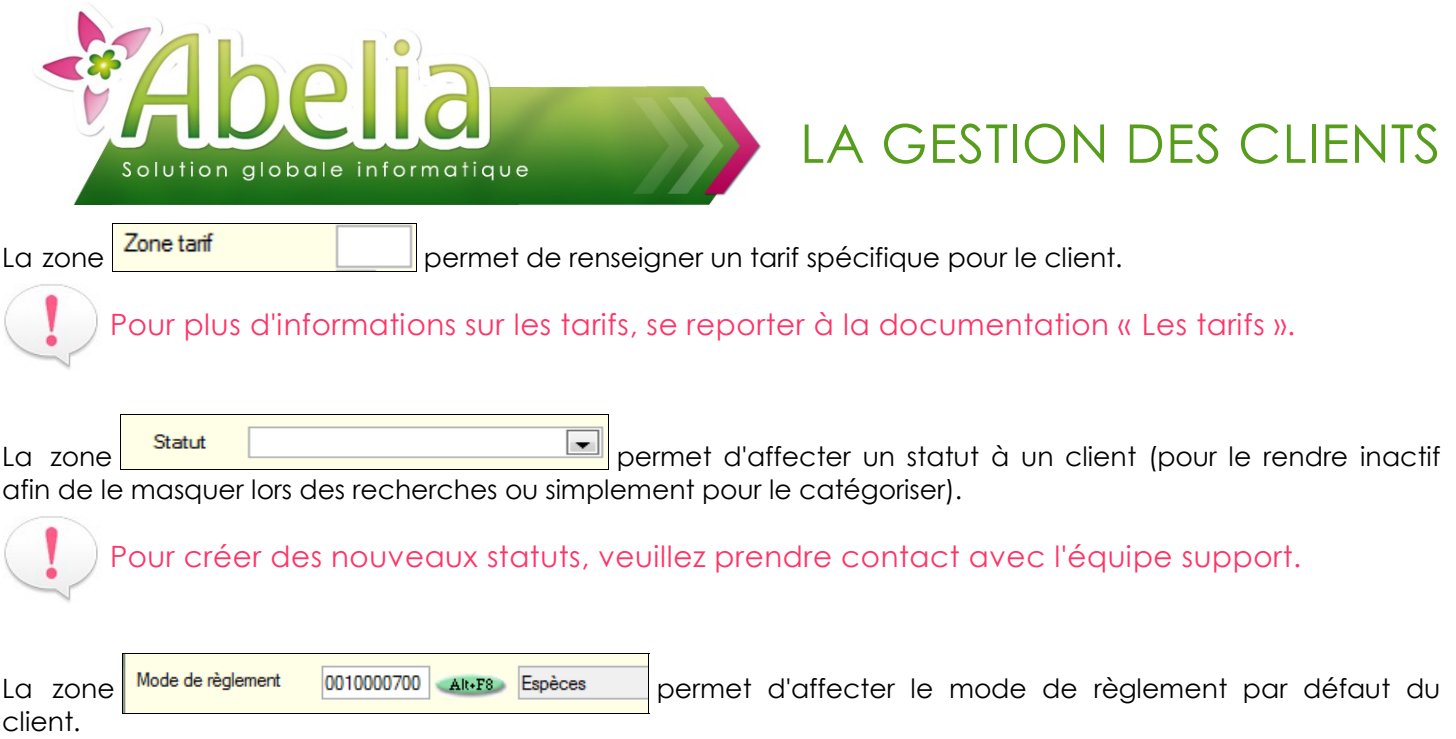

Les zones taux, permettent d'affecter une remise globale, remise ligne ou un taux escompte automatiquement lors de la saisie de pièces commerciales. Il est également possible de paramétrer la remise en plus des promotions et des gammes.

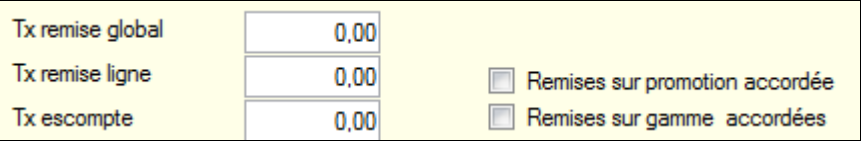

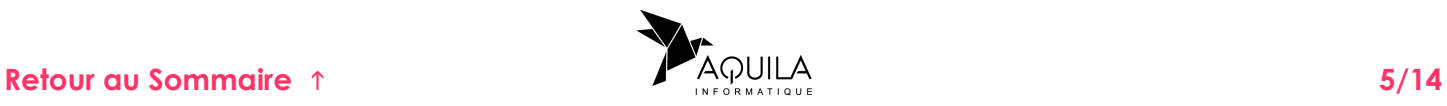

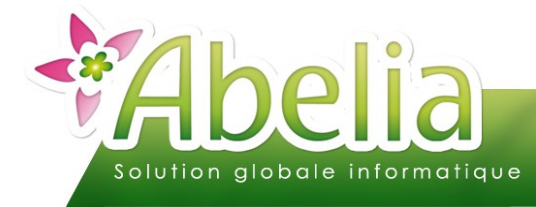

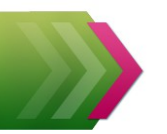

## <span id="page-5-0"></span>3.ÉTIQUETTE

+ Onglet Etiquette

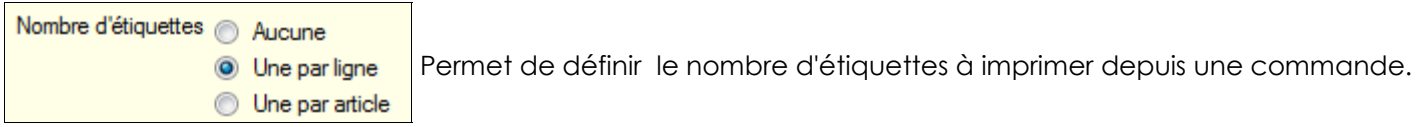

Format

Chromo

05 Permet de définir un format d'étiquette spécifique pour le client.

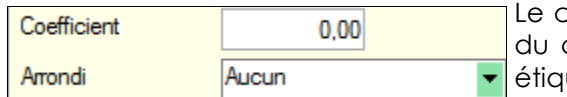

coefficient et l'arrondi servent à calculer un prix de vente étiquette client final à partir du prix de vente de l'article. Ce prix de vente uette peut aussi être saisi sur les gammes de prix lorsqu'elles sont utilisées.

 $(O/N/G)$ Permet de définir si le client souhaite des chromos et si c'est payant ou non :

- le O signifie que le client final veut un chromo et la paie.
- Le N signifie que le client final ne veut pas de chromo
- Le G signifie que le client final veut un chromo mais qu'il ne le paie pas

Format chromo Permet de définir un format du chromo spécifique pour le client.

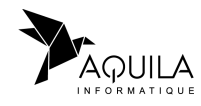

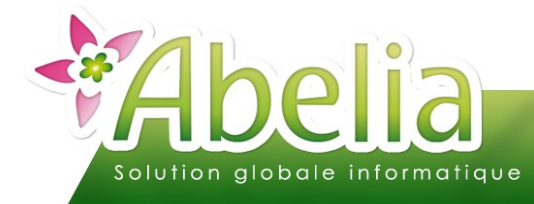

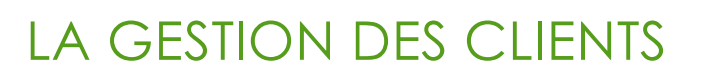

### <span id="page-6-0"></span>4.STATISTIQUES

#### + Onglet Stats

Depuis cet onglet, il est possible de consulter les statistiques du client de l'année en cours, N-1 et N-2 :

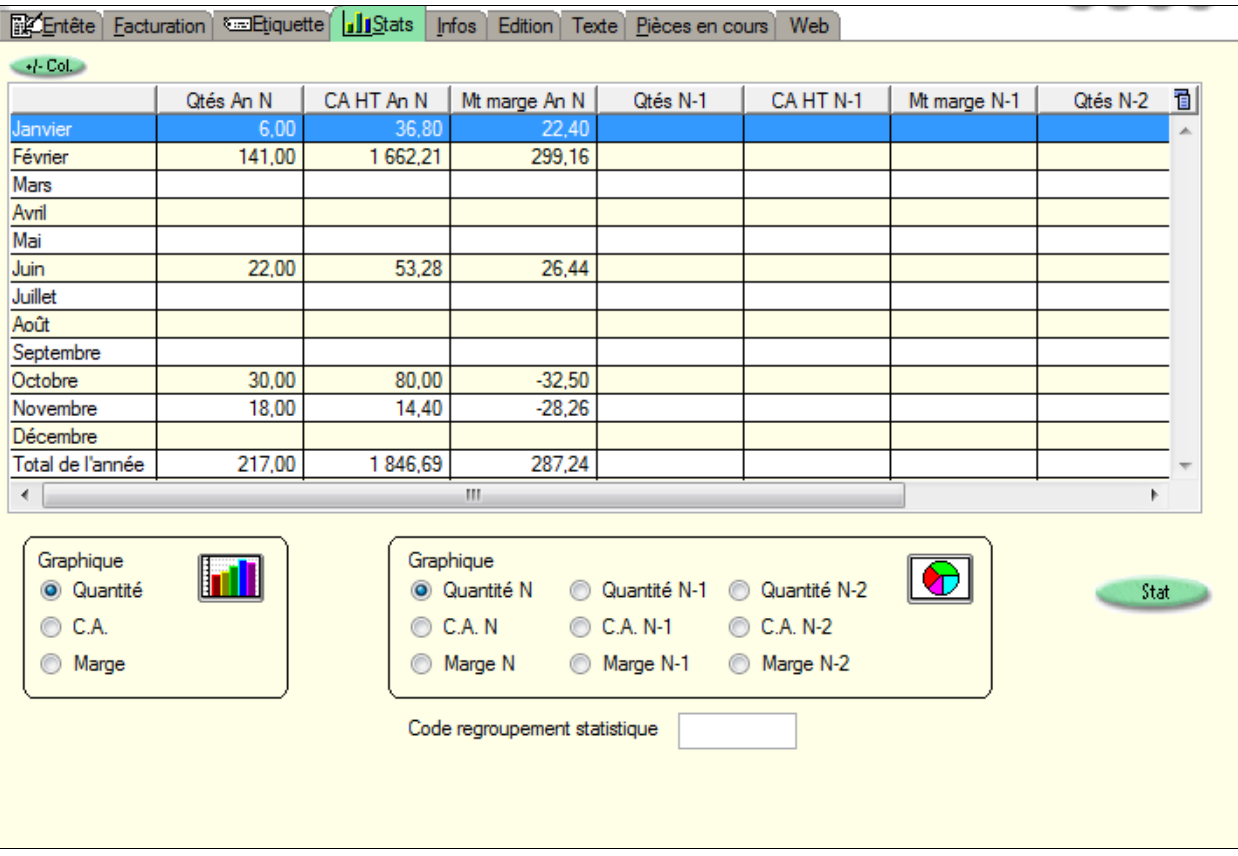

Afin que ces données soient à jour, il faut lancer l'actualisation des chiffres manuellement via :

Menu Ventes HT/ TTC > Mise à jour des statistiques

Chaque année, il faut basculer les statistiques de l'année N vers N-1. Pour plus d'informations, se reporter à la documentation « Le changement de saison».

En cliquant sur le bouton state un module de statistiques commerciales s'ouvre.

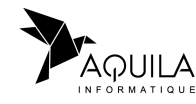

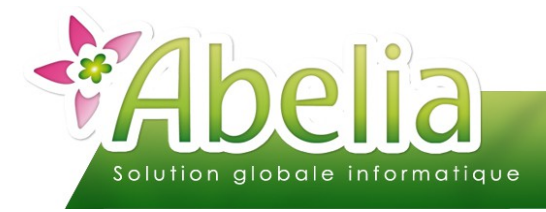

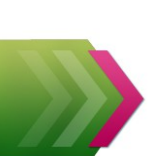

### <span id="page-7-0"></span>5.INFOS

+ Onglet Infos

Depuis cet onglet, il est possible de renseigner des informations complémentaires au client mais non obligatoires ou moins utilisées.

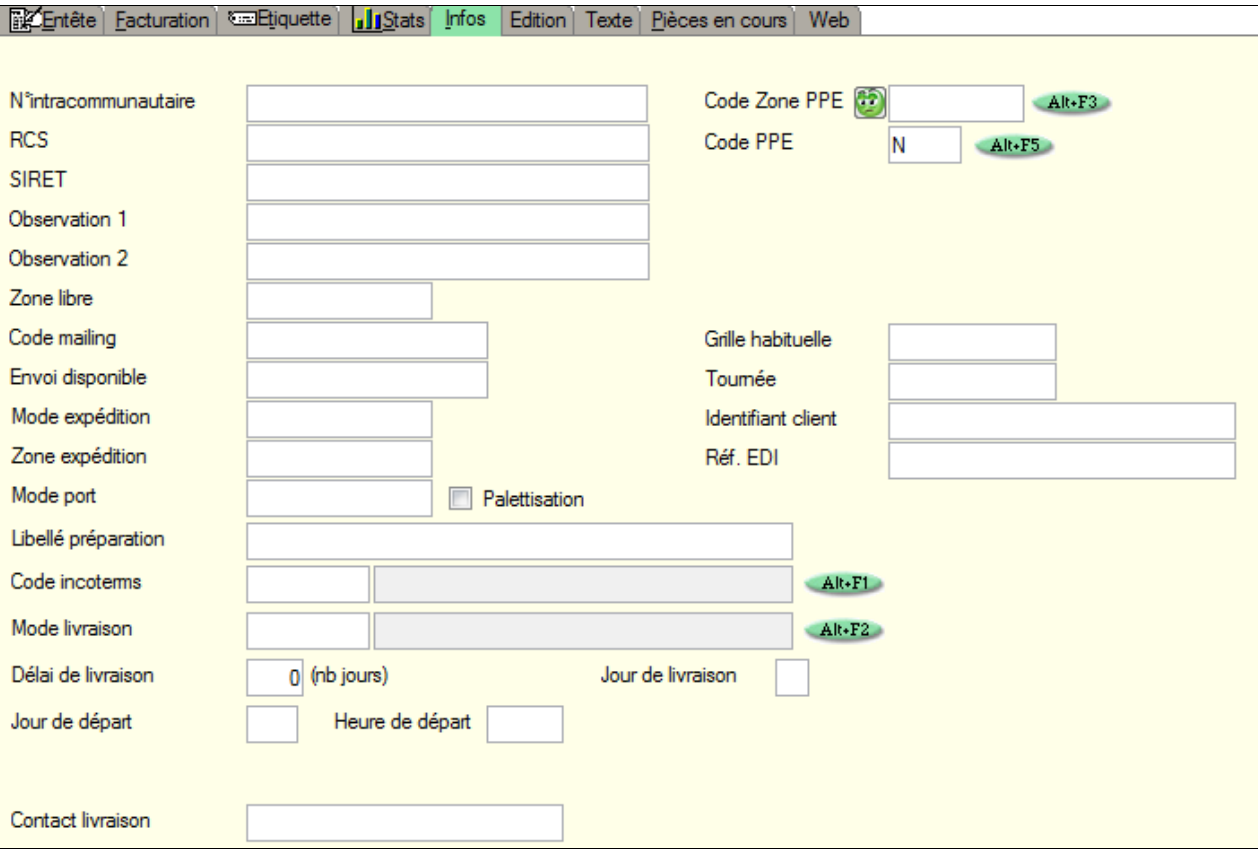

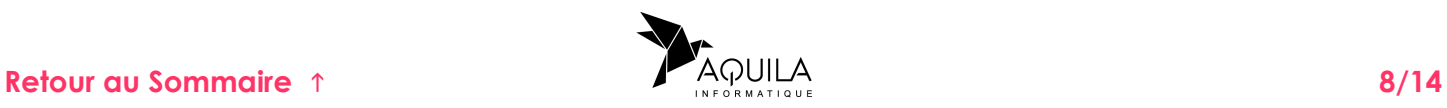

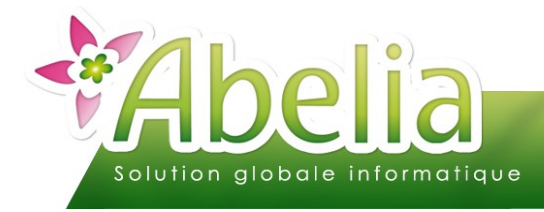

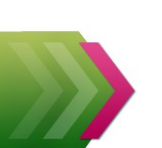

# <span id="page-8-0"></span>6.ÉDITION

#### + Onglet Édition

Depuis cet onglet, il est possible de renseigner des textes personnalisés à afficher sur les pièces commerciales et choisir le nombre d'exemplaires des différentes pièces commerciales du client.

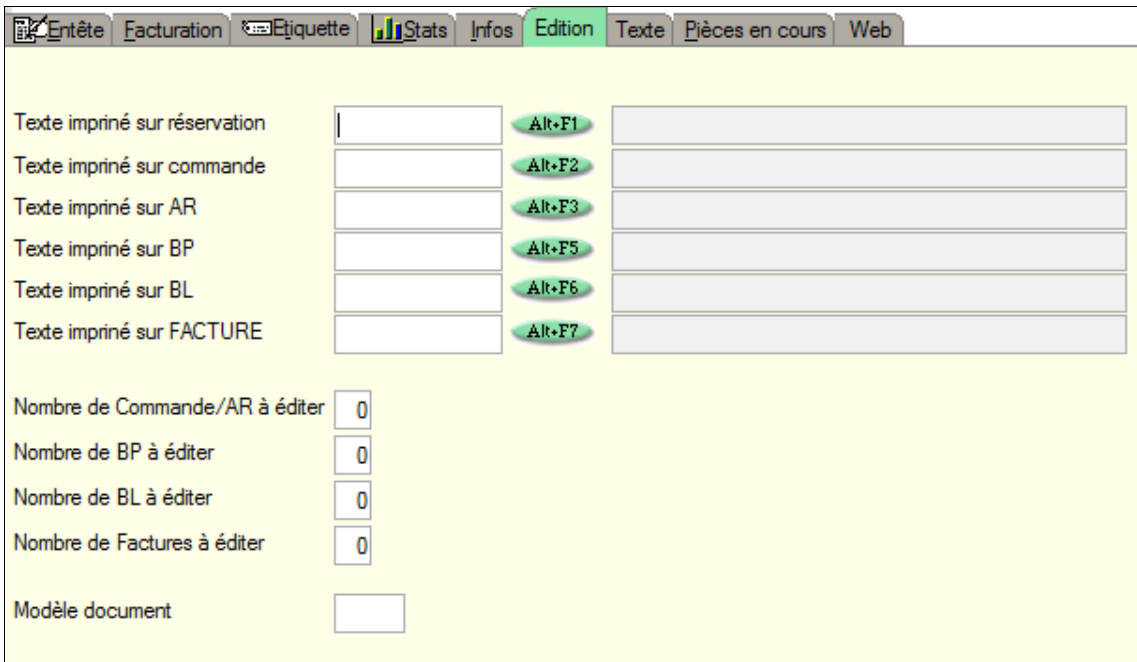

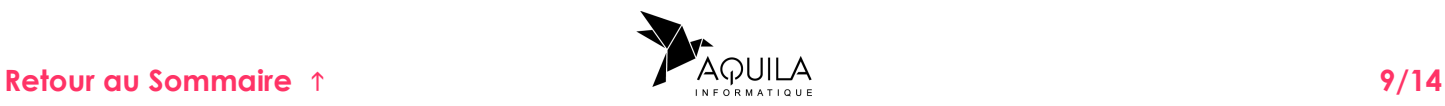

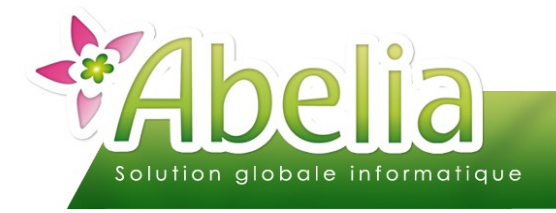

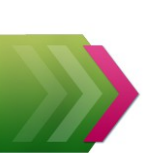

### <span id="page-9-0"></span>7.TEXTE

+ Onglet Texte

Depuis cet onglet, il est possible de renseigner les informations commerciales du client qui resteront en interne (Exemple, livraison uniquement le vendredi).

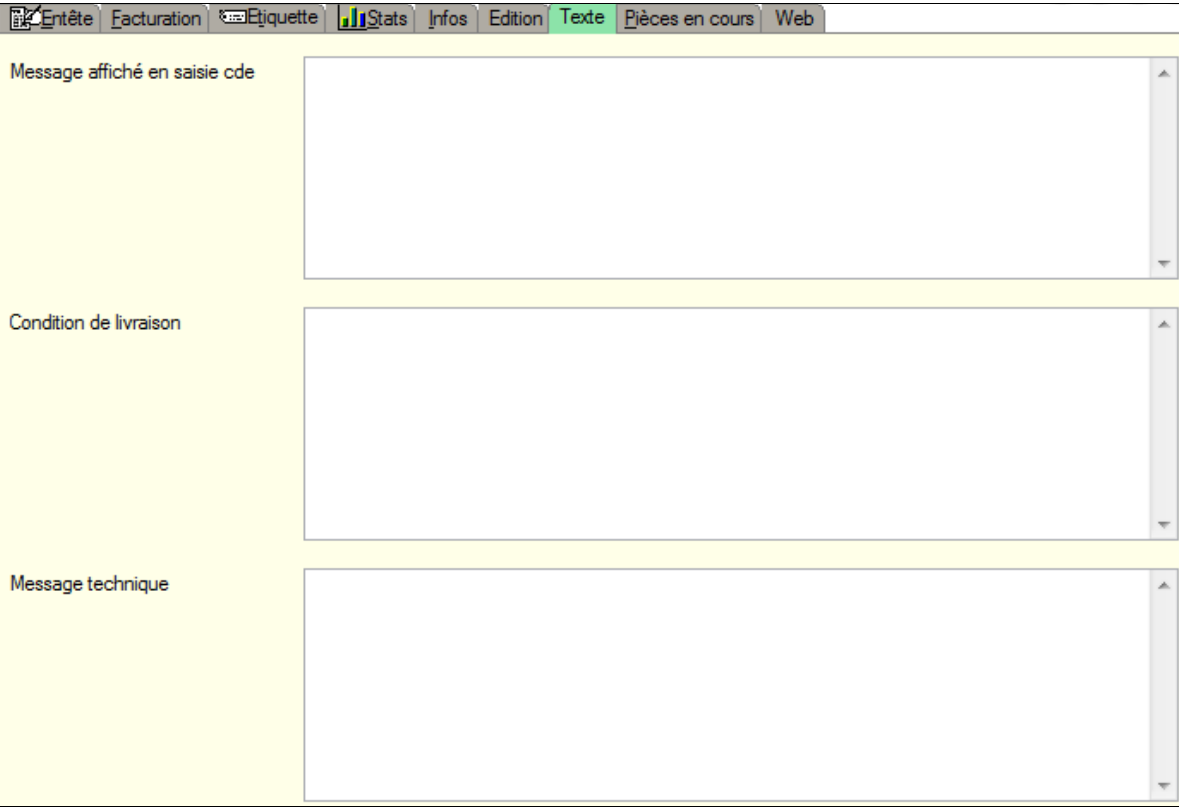

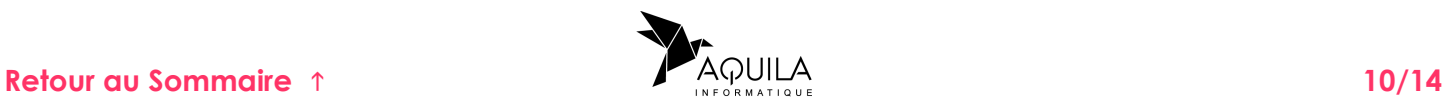

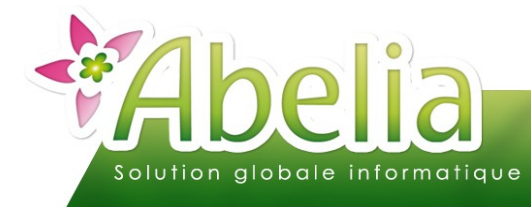

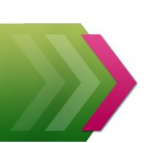

## <span id="page-10-0"></span>8.PIÈCE EN COURS

Onglet Pièce en cours

Depuis cet onglet, il est possible de consulter toutes les pièces créées au nom du client sur lequel vous êtes. En double cliquant sur une pièce, la pièce concernée s'ouvre.

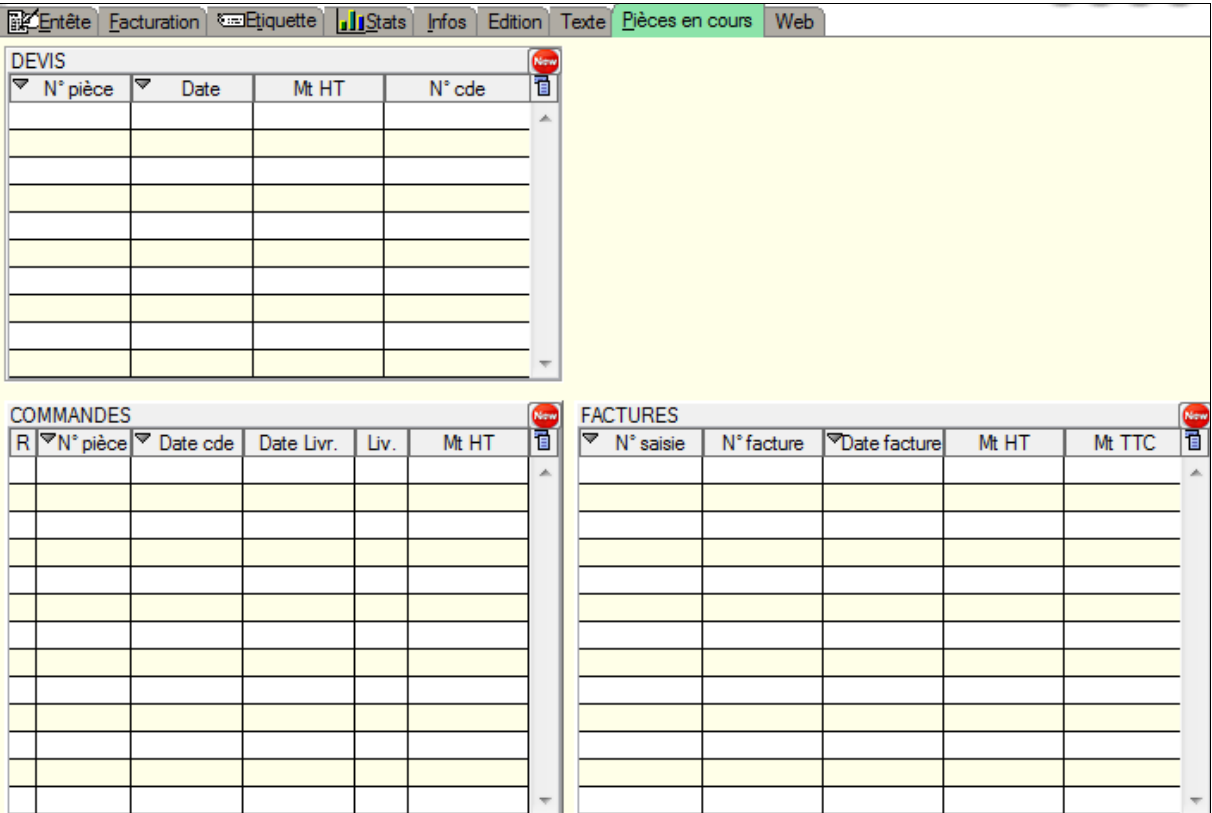

Le bouton **permet de créer une nouvelle pièce directement depuis la fiche du client.** 

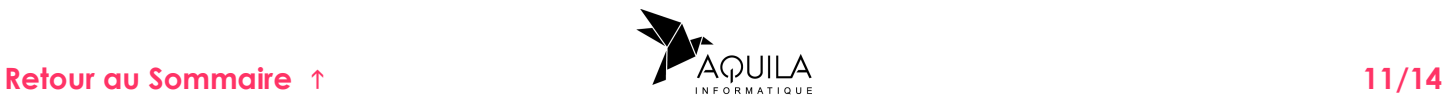

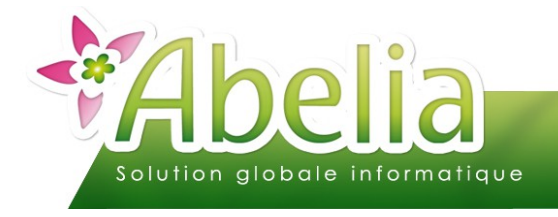

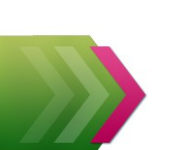

### <span id="page-11-0"></span>9.WEB

#### + Onglet WEB

Cet onglet (inactif par défaut) est utilisé lorsqu'on utilise mondispo.com pour gerer les identifiants de connexion de vos clients.

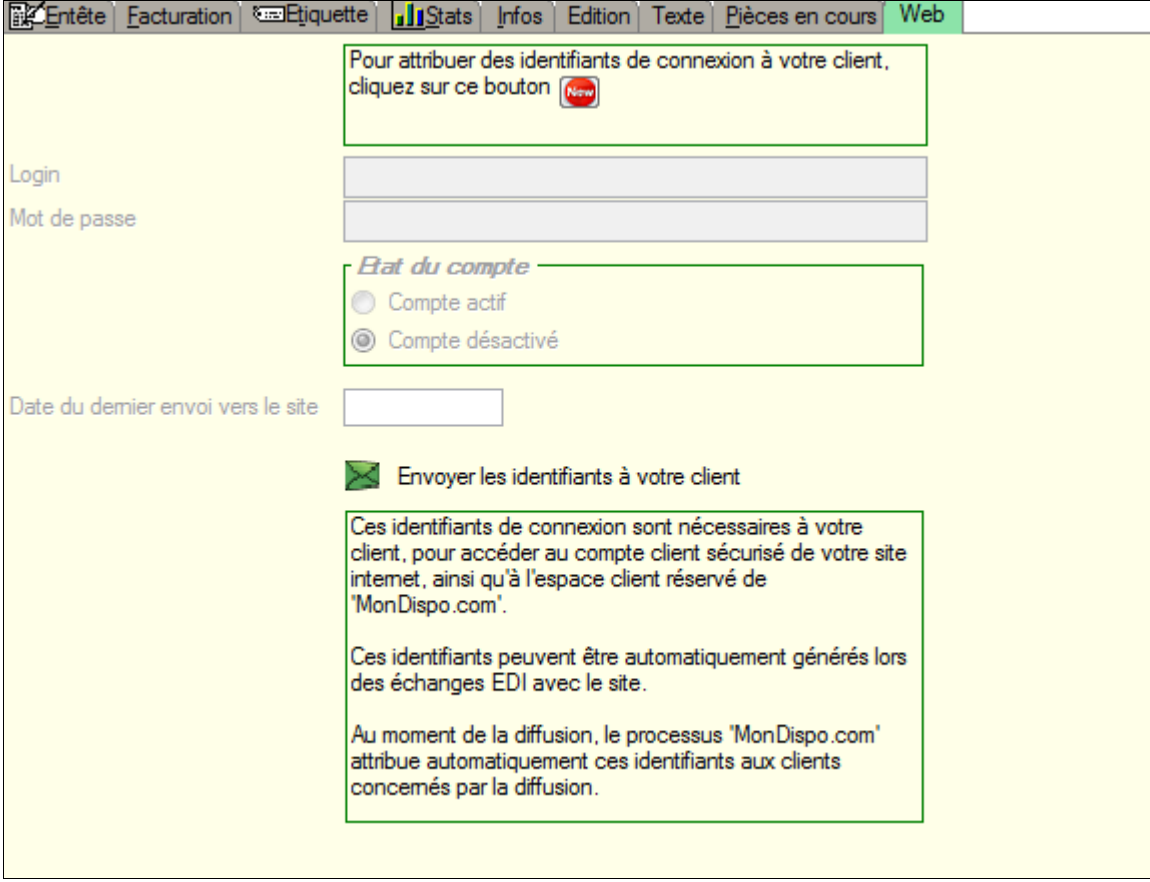

Pour plus d'informations sur MonDispo.com, se reporter à la documentation « MonDispo.com - Utilisation » et « MonDispo.com - Utilisation client ».

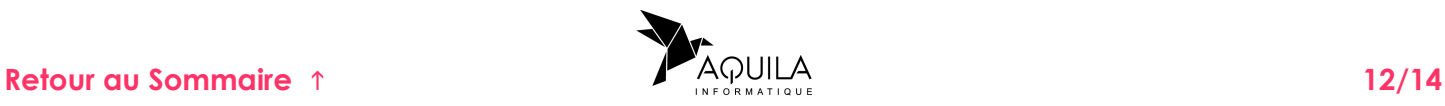

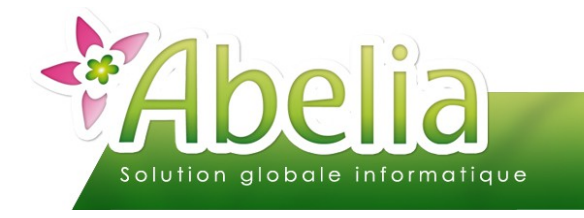

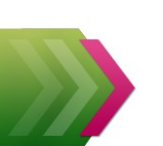

## <span id="page-12-0"></span>MODIFIER UN CLIENT

Il existe 2 méthodes pour modifier un client :

- Soit depuis la liste des clients
- Soit depuis une pièce commerciale du client

### <span id="page-12-2"></span>1.DEPUIS LA LISTE DES CLIENTS

 $+$  Menu Client > Clients > F7

On arrive alors sur la liste des clients.

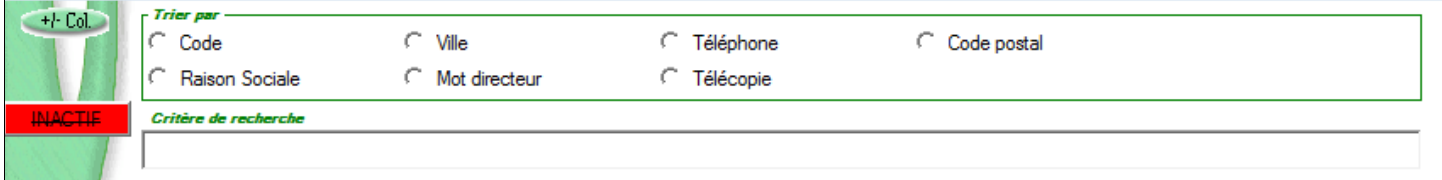

Pour retrouver un client, sélectionner un critère de tri (Code, Raison sociale, ville, ...) puis saisir la donnée à rechercher dans la zone « critère de recherche ».

Une fois le client retrouvé dans la liste, double-cliquer sur sa ligne pour ouvrir sa fiche.

Faire les modifications et penser à cliquer sur le bouton **Valide** pour enregistrer les modifications.

### <span id="page-12-1"></span>2.DEPUIS UNE PIÈCE COMMERCIALE

Menu Ventes HT ou TTC > Commandes et livraisons

Sur une pièce commerciale, il faut cliquer sur le bouton  $\frac{1}{2}$  pour afficher la fiche du client rattaché à la commande.

Faire les modifications et penser à cliquer sur le bouton Valide pour enregistrer les modifications.

Il faut cliquer sur le bouton Choix pour actualiser les informations du client sur la commande.

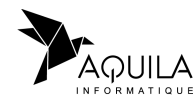

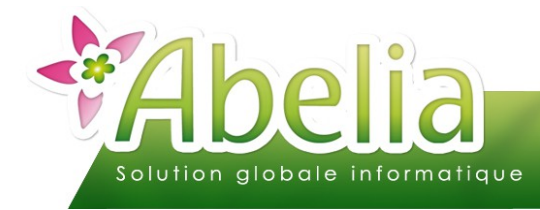

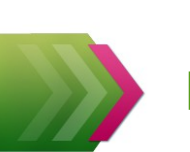

## <span id="page-13-0"></span>SUPPRIMER UN CLIENT

 $\div$  Menu client > client > F7

Rechercher le client dans la liste des clients comme expliqué dans le chapitre précédent.

Double cliquer sur le client concerné pour ouvrir sa fiche, puis cliquer sur le bouton supprime pour le supprimer définitivement d'Abelia.

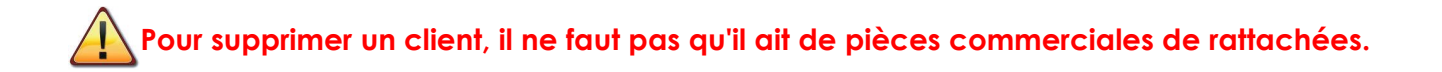

Si le client à des pièces commerciales, il sera possible de le rendre inactif (Voir page 5, zone statut).

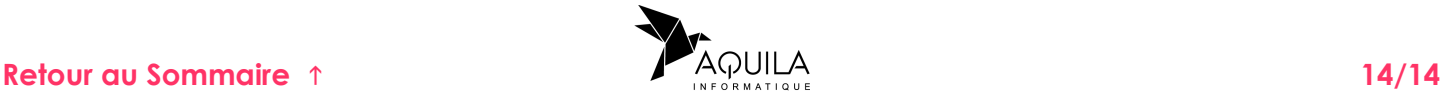